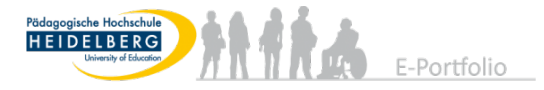

# ANLEITUNG MAHARA: OSP Frühjahr 2024

#### **Inhaltsverzeichnis**

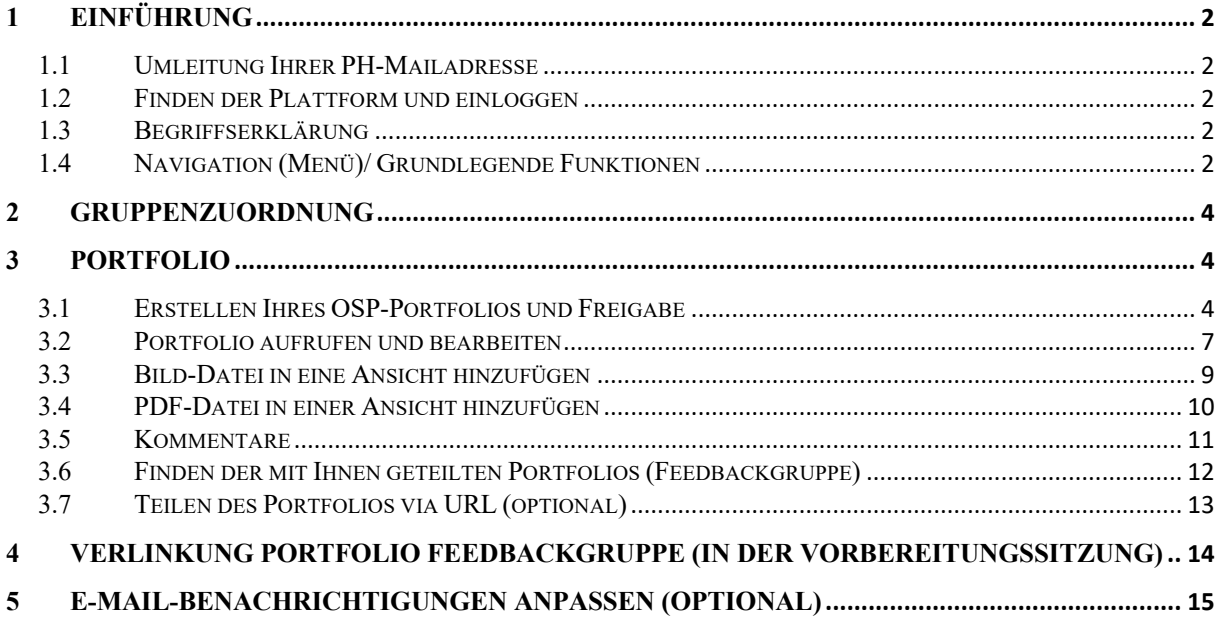

In dieser Anleitung bekommen Sie alle Informationen, die Sie zur Erstellung Ihres Portfolios mithilfe von Mahara benötigen. Begrifflichkeiten werden in der Einleitung erläutert. Für technischen Support wenden Sie sich an das Tutor:innen-Team: prak-portfolio@ph-heidelberg.de

!! Hinweis !!

Wenn etwas nicht funktioniert, versuchen Sie Mahara in einem anderen Browser zu nutzen (bspw: Google Chrome).

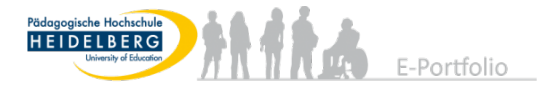

# 1 Einführung

#### 1.1 Umleitung Ihrer PH-Mailadresse

Bitte beachten Sie, dass wichtige Informationen im Studium über Ihre PH-Mailadresse kommuniziert werden. Dies gilt auch für Informationen, die Ihr Praktikum und die Arbeit auf Mahara betreffen. Damit Ihnen diese Informationen nicht entgehen, bitten wir Sie als erstes, Ihre E-Mails täglich (auch in den Semesterferien) abzurufen oder die Einrichtung des Mailaccounts in Ihrem E-Mailprogramm (wie bspw. Outlook, Thunderbird, Apple-Mail,…). Eine Anleitung dazu finden Sie nach dem Login unter folgendem Link:

https://www.ph-heidelberg.de/rz/it-service/e-mail/mailprogramm-einrichten/

#### 1.2 Finden der Plattform und einloggen

Um Mahara kostenlos nutzen zu können, rufen Sie die Website direkt auf über:

https://mahara.ph-heidelberg.de

(Sie loggen sich bei Mahara mit Ihrem PH-Account ein, wie auch bei LSF, Stud-IP, usw.)

#### 1.3 Begriffserklärung

- Das **Portfolio** wird im OSP zur Dokumentation und Reflektion des eigenen Lernstandes genutzt. In Mahara wird das Portfolio als eine "Sammlung" bezeichnet.
- Eine **Sammlung** (Portfolio) kann man auch wie einen Ordner verstehen, bei dem verschiedene "Ansichten" angelegt werden.
- Unter einer **Ansicht** versteht man eine einzelne Seite des Portfolios. Mithilfe der Ansichten kann dem Portfolio eine geordnete Struktur gegeben werden.
- Die **Gruppe** dient zur Zuordnung der Teilnehmenden eines Seminars. Hier können Dateien, Informationen oder ähnliches ausgetauscht werden. Chatfunktionen sind ebenfalls verfügbar.
- Die **Feedbackgruppen** dienen dem Vergeben von gegenseitigem Feedback mithilfe von Kommentaren.

#### 1.4 Navigation (Menü)/ Grundlegende Funktionen

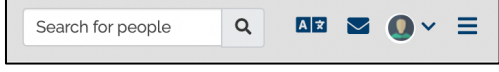

*Abbildung 1 - Menü*

Über die Navigationsleiste können Sie die verschiedenen Bereiche abrufen. Hier können Sie andere Nutzer:innen suchen, die Sprache verändern, Nachrichten empfangen/versenden und Ihr persönliches Profil aufrufen (und sich auch abmelden).

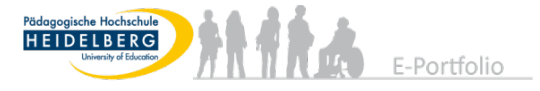

Ganz rechts über dem Aufklapp-Menü (Dashboard) finden Sie noch weitere Optionen; dort gelangen Sie auch zu Ihrem Portfolio.

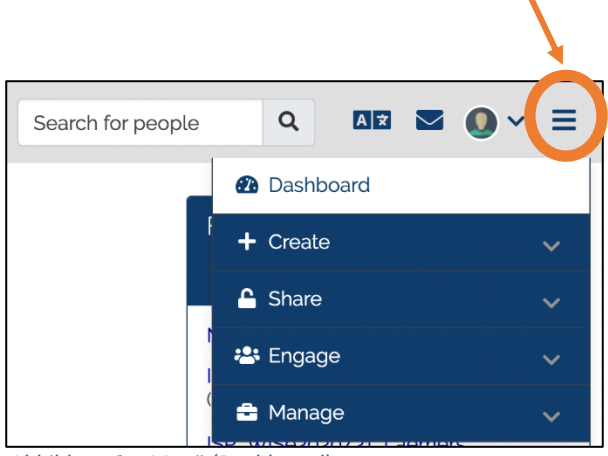

*Abbildung 2 – Menü (Dashboard)*

Für das OSP-Portfolio sind vor allem die Bereiche "+ Create" und "Engage" relevant. Über "+ Create" und dann "Pages and collections" finden Sie Ihr Portfolio.

| <b>2</b> Dashboard           |  |
|------------------------------|--|
| $+$ Create                   |  |
| <b>Pages and collections</b> |  |
| Dateien                      |  |
| Journals                     |  |
| <b>Notes</b>                 |  |
| Vorhaben                     |  |
| <b>Biografie</b>             |  |
| Skins                        |  |
| Tags                         |  |
| <b>G</b> Share               |  |
| 2: Engage                    |  |
| <b>B</b> Manage              |  |

*Abbildung 3 – Menü Create Pages und Collections*

Über "**Engage**" und dann "**Gruppen**" finden Sie Ihre Seminargruppe.

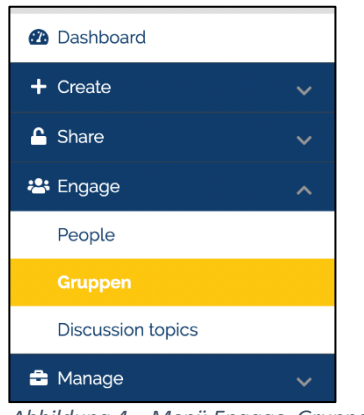

*Abbildung 4 – Menü Engage Gruppen*

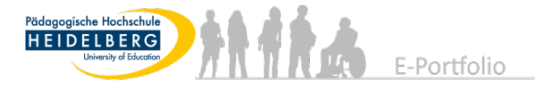

## 2 Gruppenzuordnung

Um sich Ihrer Seminargruppe zuzuordnen, wählen Sie im Aufklapp-Menü "Engage" und danach "Gruppen" aus. Anschließend gehen Sie auf "Suche", klicken rechts auf den kleinen Pfeil und wählen im Dropdown-Menü "Groups I can join" aus.

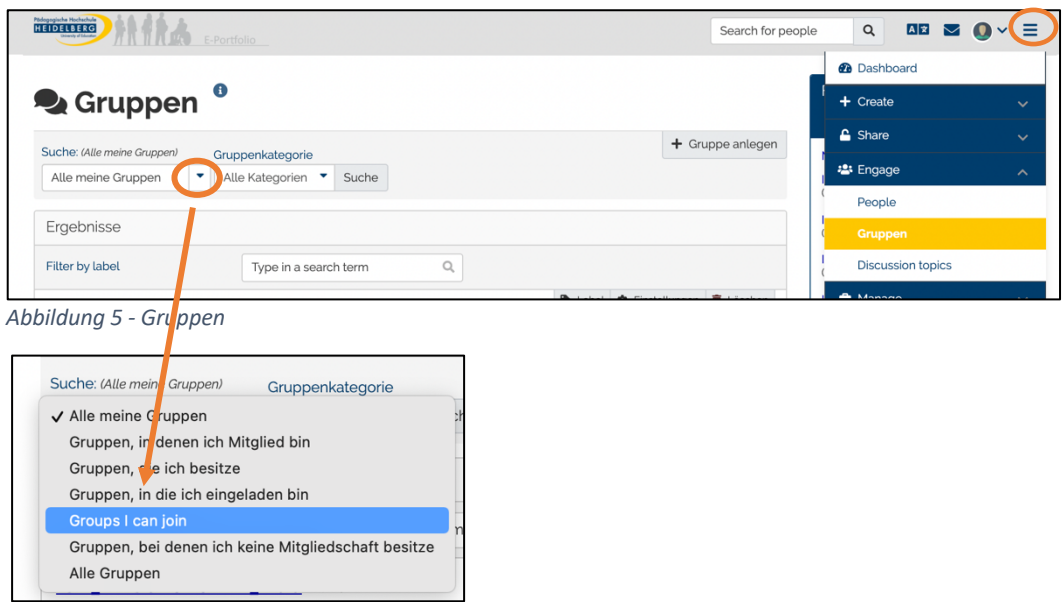

*Abbildung 6 - Gruppenauswahl "Groups I can join"*

Danach geben Sie in der Suchleiste "Frühjahr2024" oder den vollständigen Gruppennamen (beachten Sie die Nummer, falls es mehrere Gruppen gibt, *Bsp.: OSP\_ Frühjahr\_Rehm1*) ein. Klicken Sie anschließend auf "**Jetzt Mitglied werden**".

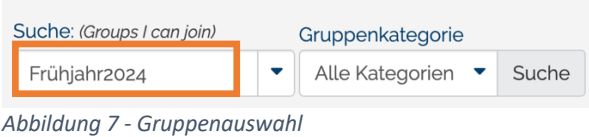

## 3 Portfolio

#### 3.1 Erstellen Ihres OSP-Portfolios und Freigabe

Zum Erstellen Ihres OSP-Portfolios kopieren Sie die bereits für Sie angelegte Sammlung. Wählen Sie im Aufklapp-Menü "Create" und dann "Pages and collections" aus. Danach wählen Sie "**Copy**".

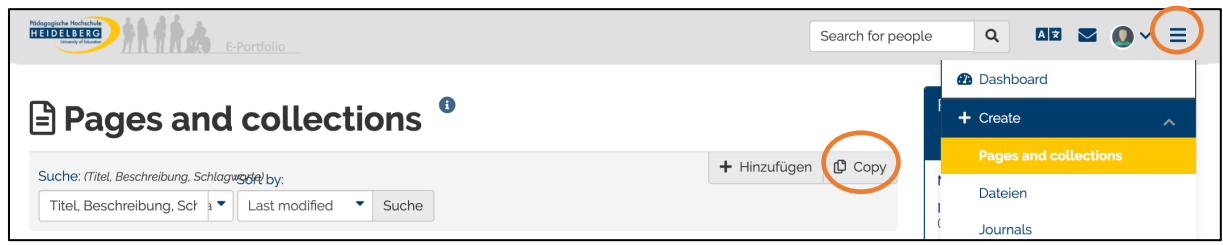

*Abbildung 8 – Portfolio erstellen: Create - Pages and collections*

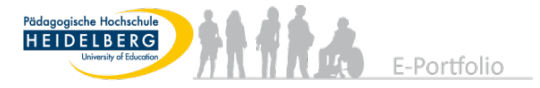

## Im Suchfeld schreiben Sie "Frühjahr2024" und klicken anschließend auf Suche. Copy a page or collection

| Frühjahr2024<br>Suche |
|-----------------------|
|-----------------------|

*Abbildung 9 – Portfoliovorlage suchen*

Daraufhin erscheint folgendes Fenster. Klicken Sie hier rechts auf "Sammlung kopieren".

!! Falls Sie auf das andere Symbol "Ansicht kopieren" klicken, kopieren Sie nur eine einzelne Ansicht und nicht die gesamte Sammlung. Mit einer einzelnen Ansicht fehlen Ihnen wichtige Inhalte. Daher unbedingt "Sammlung kopieren" !!

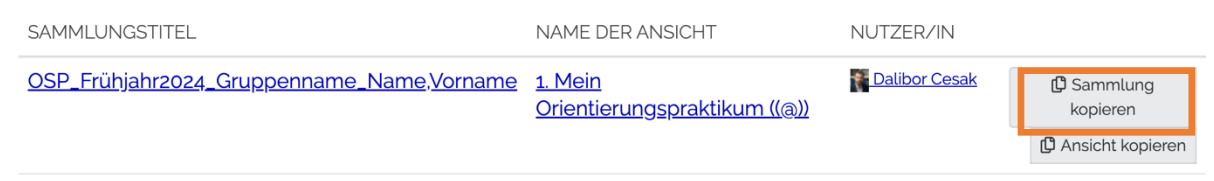

*Abbildung 10 - Sammlung kopieren*

Nun haben Sie die gesamte Sammlung kopiert.

#### !!WICHTIG!!

Passen Sie nun Ihren **Sammlungsnamen** an. Ändern Sie den Gruppennamen zu dem Dozierenden- Namen und fügen Sie Ihren Vor- und Nachnamen ein.

Bsp.: Max, Mustermann in der Gruppe Rehm 1 hat folgenden Sammlungsnamen: "*OSP\_Frühjahr2024\_Rehm1\_Mustermann,Max*"

# SosP\_Frühjahr2024\_Gruppenname\_Name,Vorname **Sammlung bearbeiten**

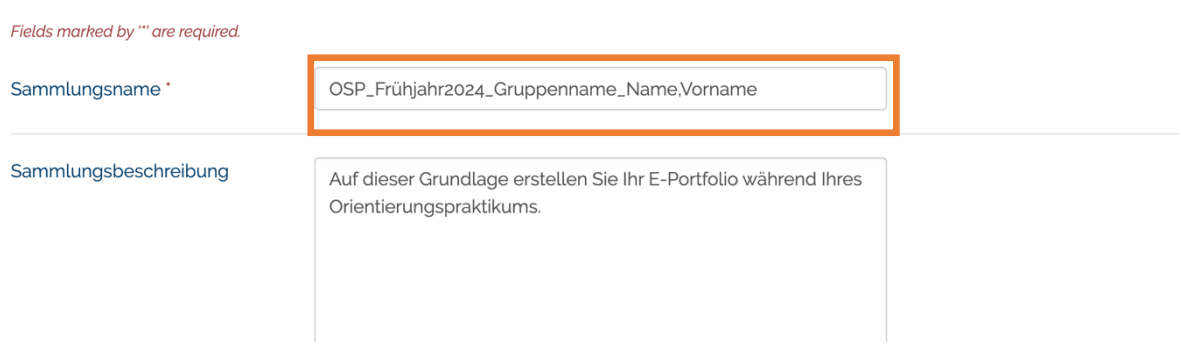

*Abbildung 11 - Sammlungsnamen festlegen*

Um diesen Schritt zu beenden, klicken Sie unten auf den Button "**Weiter: Bearbeitung der Ansichten für diese Sammlung**"**.**

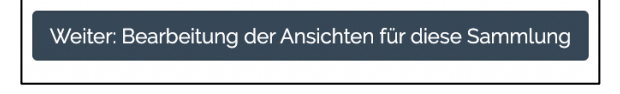

*Abbildung 12 - Weiter: Bearbeitung der Ansichten für diese Sammlung*

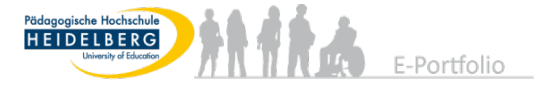

Da Sie nichts an der Struktur Ihrer Sammlung verändern müssen, klicken Sie auf der nächsten Seite unten auf "Next: Edit access"

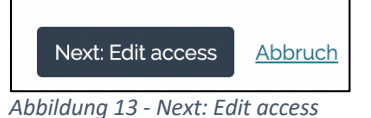

Nun kommen Sie zur Einstellung der Freigabe. Dies ist wichtig um Ihren Dozierenden, den Mitarbeitenden und Ihrer Feedbackgruppe Einsicht in Ihr Portfolio zu gewähren.

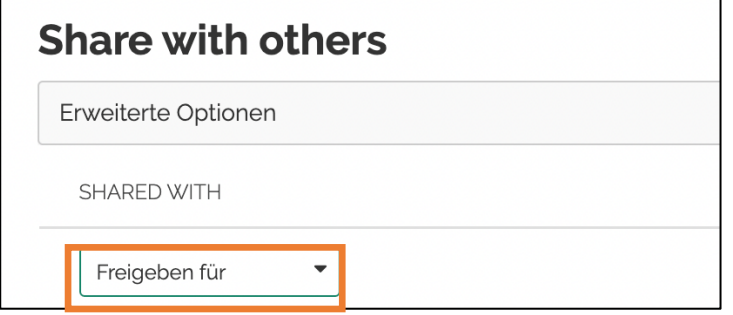

*Abbildung 14 - Freigeben für*

Gehen Sie auf "Freigeben für" und wählen im Dropdown-Menü unter "Gruppen" direkt Ihre OSP-Gruppe aus (beachten Sie die Nummer, falls es mehrere Gruppen gibt).

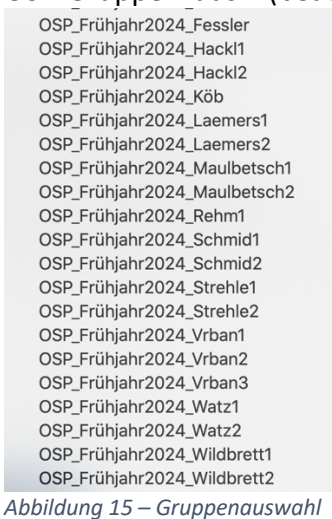

Danach bestätigen Sie mit "Speichern"

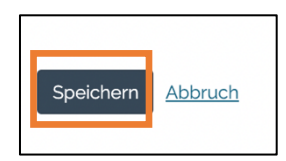

Nun haben Sie die Vorlage vollständig kopiert! In den nächsten Schritten zeigen wir Ihnen, wie Sie Ihr Portfolio bearbeiten können.

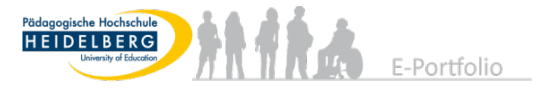

#### 3.2 Portfolio aufrufen und bearbeiten

Um Ihr Portfolio zu öffnen und zu bearbeiten, gehen Sie wieder über das Aufklapp-Menü auf "**Create**" und dann "**Pages an collections**". Über diesen Weg kommen Sie immer auf Ihr Portfolio. Klicken Sie auf den Namen Ihres Portfolios und Sie kommen automatisch auf die erste Seite Ihres Portfolios.

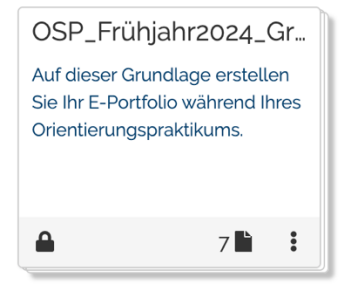

*Abbildung 16 - Zugriff eigenes Portfolio*

Oben rechts können Sie zwischen den verschiedenen Ansichten wechseln. Entweder klicken Sie auf den **Pfeil nach rechts** und gelangen somit immer auf die nächste Seite oder Sie gehen über das **Dropdown-Menü** um direkt auf eine bestimmte Seite zu springen.

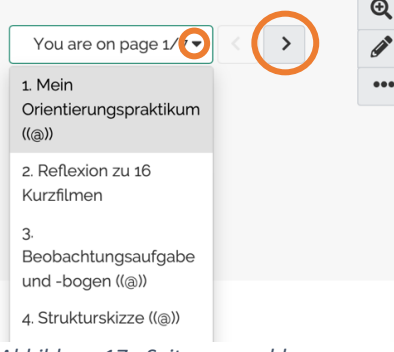

*Abbildung 17 - Seitenauswahl*

Sie sehen auf jeder Seite verschiedene Blöcke, die Sie vor und während Ihres Praktikums bearbeiten sollen. In jedem Block finden Sie die Aufgaben und Infos zum Inhalt/ Zeitrahmen/ etc. Auf der ersten Seite finden Sie auch weiter unten ein PDF mit einer Checkliste, auf welcher Sie alle Informationen und Fristen übersichtlich zusammengefasst finden.

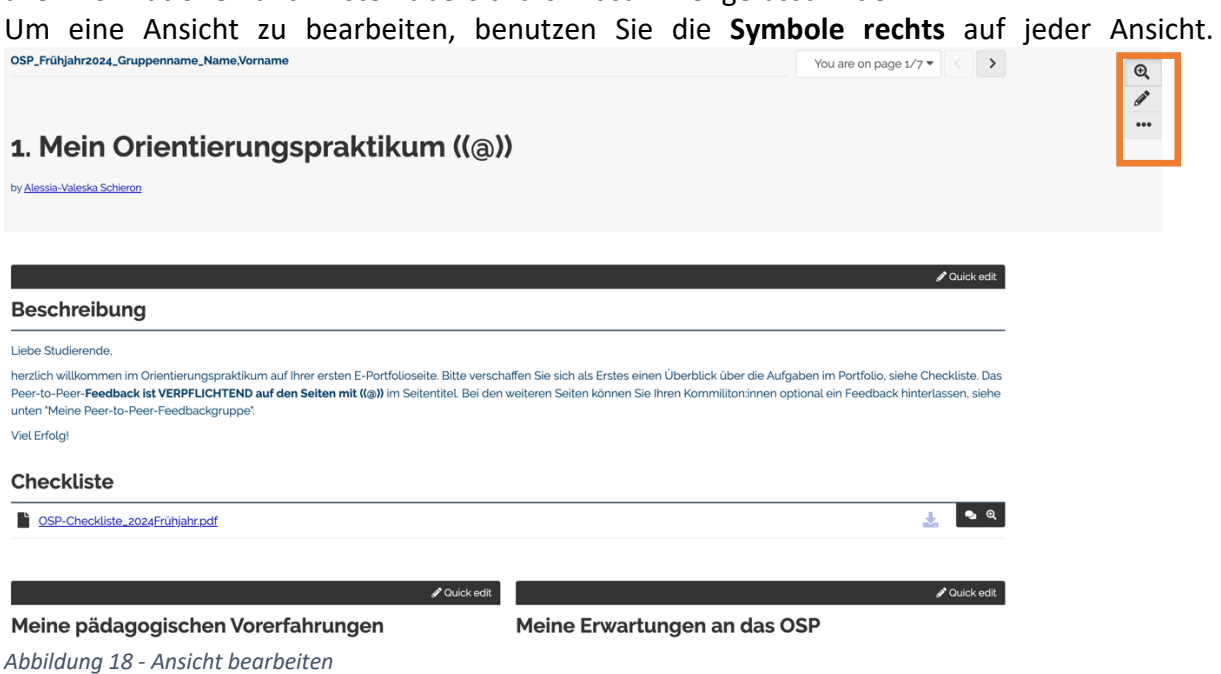

Mahara Anleitung Frühjahr 2024 7

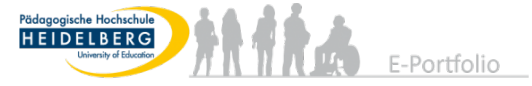

Mit der Lupe oder dem Stift können Sie in den Bearbeitungsmodus wechseln. Wenn Sie auf das "Lupensybol" klicken, können Sie über "Quick Edit" jeden Block bearbeiten. Und wenn Sie auf das "Stiftsymbol" klicken, können Sie jeden Block bearbeiten. Mit dem Stift haben Sie (im Vergleich zur Lupe) mehr Optionen zur Bearbeitung.

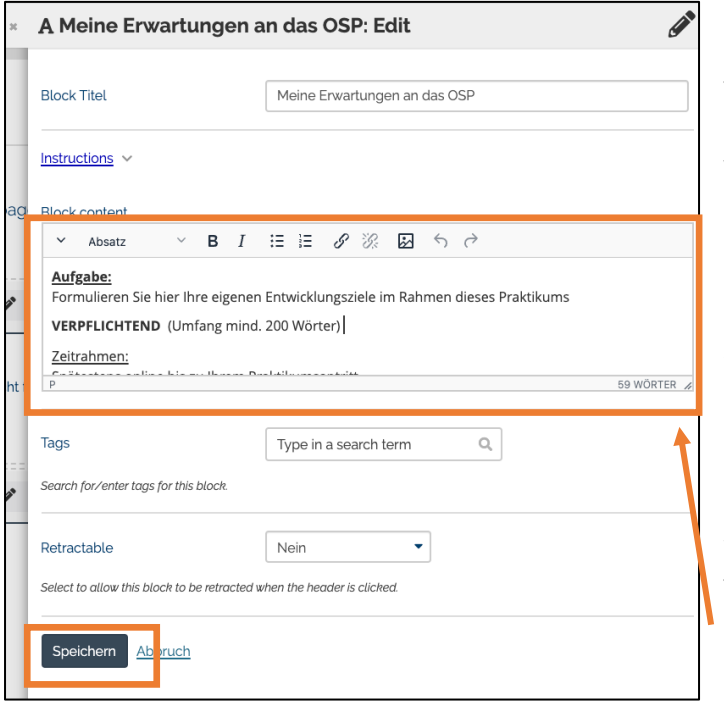

#### In dem Feld können Sie Ihren Text verfassen. Mithilfe der Buttons (Fett, Kursiv, …) können Sie, ähnlich wie in Textverarbeitungsprogrammen, die verschiedenen Layoutveränderungen vornehmen.

#### !!WICHTIG!!!

Sie müssen **Speichern**! Schließen Sie das Kästchen nicht einfach über das (x), sonst gehen alle Änderungen an dem Block verloren.

Die Aufgabenstellung, sowie die Hinweise, können Sie nach der Bearbeitung entfernen!

Tipp: Rechts unten bei der Angabe der Wörteranzahl, können Sie das Textfeld größer ziehen.

*Abbildung 19 - Ansicht bearbeiten*

#### **Da technische Programme immer ausfallen können, empfehlen wir ausdrücklich, alle Texte z.B. in Word oder ähnlichen Textverarbeitungsprogrammen zusätzlich auf Ihrem Endgerät zu speichern.**

Wenn Sie zurück zur allgemeinen Darstellung wollen, gehen Sie entweder auf das "Bildschirmsymbol" oder klicken nochmals auf das "Lupensymbol", je nachdem in welchem Bearbeitungsmodus Sie sich befinden.

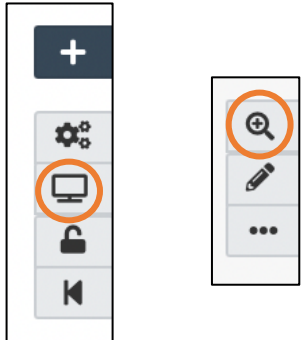

*Abbildung 20 - Zurück zur Ansicht*

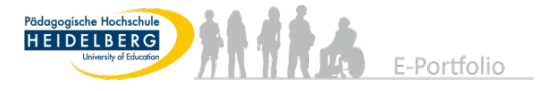

#### 3.3 Bild-Datei in eine Ansicht hinzufügen

Ein Bild können Sie direkt im Textfeld hinzufügen. *(Oder Sie machen es wie mit einer PDF-Datei, dies wird im nächsten Kapitel erläutert.)*

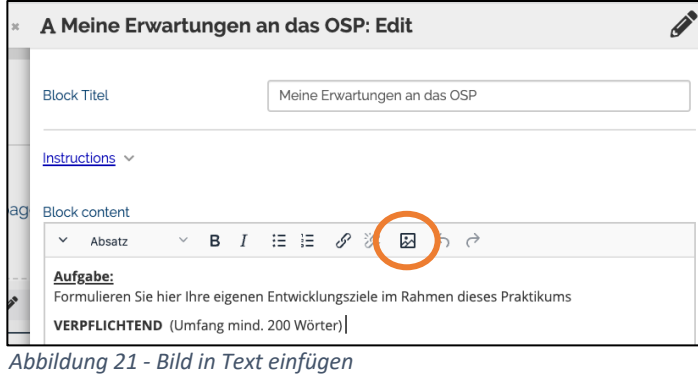

Nachdem Sie über dem Textfeld auf das "Bild-Symbol" geklickt haben, klicken Sie auf den Pfeil neben "Bild". Dann öffnet sich ein neues Fenster zum Hochladen.

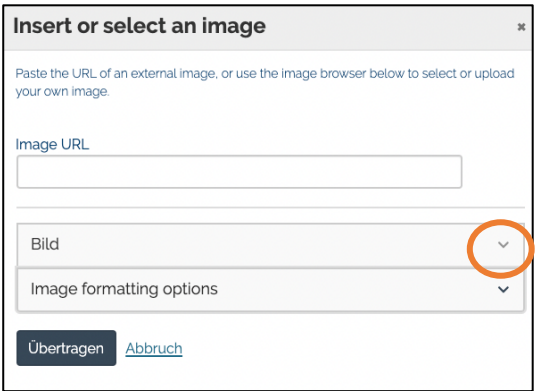

*Abbildung 22 - weitere Schritte Bild in Text einfügen*

Nachdem Sie zuerst den blauen **Haken** gesetzt haben, können Sie "**Dateien auswählen**". Dann erscheint Ihr Dateimanager, über den Sie die Datei heraussuchen können.

Nach dem Auswählen der Datei speichern Sie durch Klicken auf "**Übertragen**".

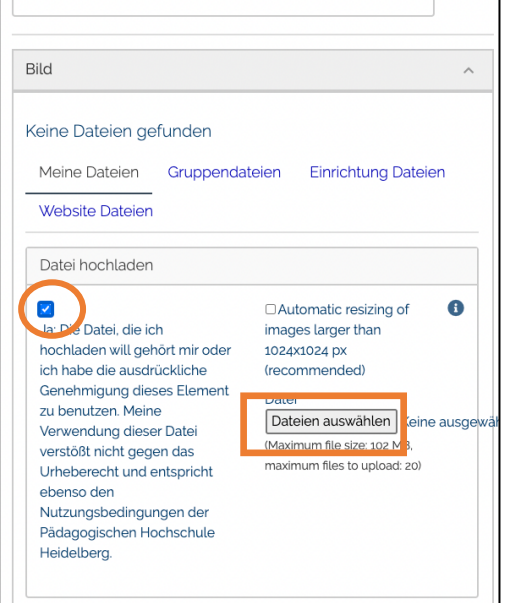

*Abbildung 23 - Bild hochladen*

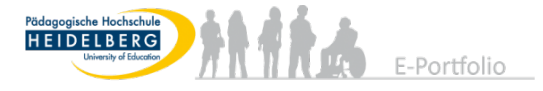

#### 3.4 PDF-Datei in einer Ansicht hinzufügen

Um eine PDF-Datei hochzuladen, erstellen Sie einen neuen Block. Dafür gehen Sie über das "**Stiftsymbol"** in den Bearbeitungsmodus und klicken danach auf das **+ (Plussymbol)**. Dadurch öffnet sich ein kleines Fenster und Sie klicken auf "Hinzufügen".

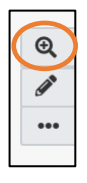

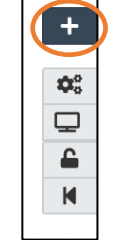

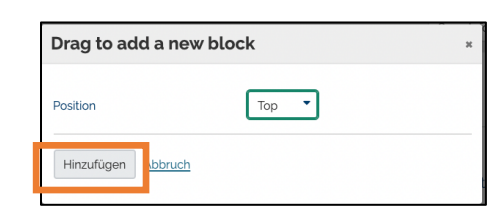

*Abbildung 24 - PDF-Datei hinzufügen*

Im nächsten Schritt können Sie als erstes dem neuen Block einen Namen geben. Danach gehen Sie auf "**Show more**"**,** um dann **PDF** auszuwählen.

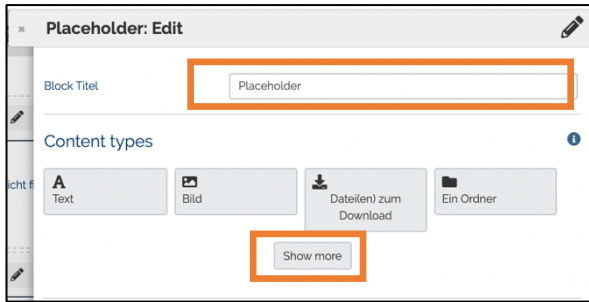

*Abbildung 25 - Block Titel ändern*

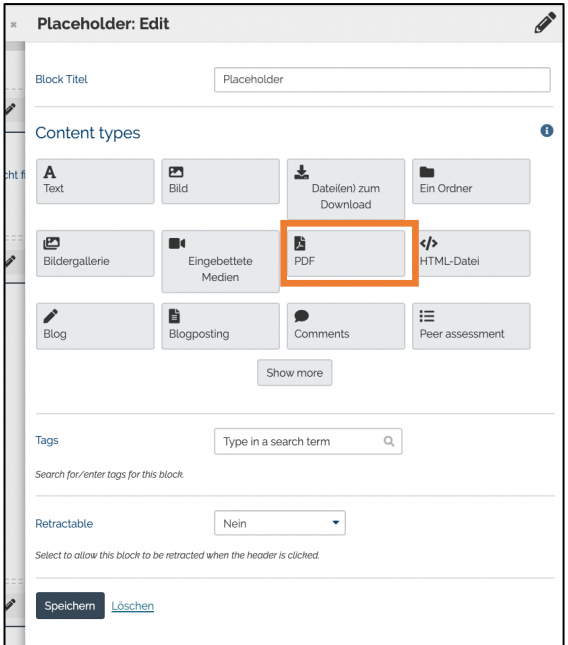

*Abbildung 26 - PDF auswählen*

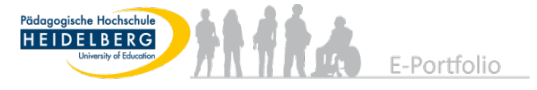

Klicken Sie auf den "**Pfeil"** bei **Datei** und es öffnet sich ein Fenster, um eine Datei hochzuladen.

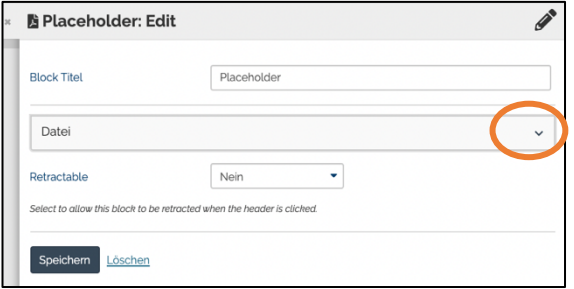

*Abbildung 27 - Datei hochladen*

Nachdem Sie zuerst den blauen **Haken** gesetzt haben, können Sie "**Dateien auswählen**". Dann erscheint Ihr Dateimanager, über den Sie die Datei heraussuchen können. Nach dem Auswählen der Datei "speichern" Sie unten.

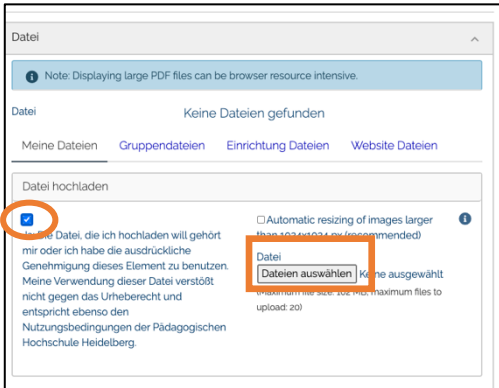

*Abbildung 28 - Datei auswählen*

#### 3.5 Kommentare

Wenn Sie bei einer Ansicht ganz nach unten scrollen, sehen Sie "**Add comment**"**.** Klicken Sie darauf und es öffnet sich ein Textfeld. In diesem Feld können Sie, wie bereits aus der Textbearbeitung bekannt, dieses bearbeiten. Um den Kommentar zu speichern und zu veröffentlichen, klicken Sie auf das Feld **Kommentar**.

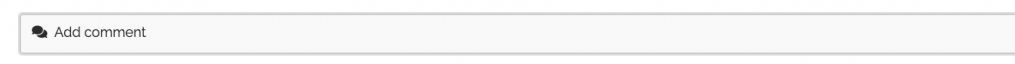

*Abbildung 29 - Kommentar setzen*

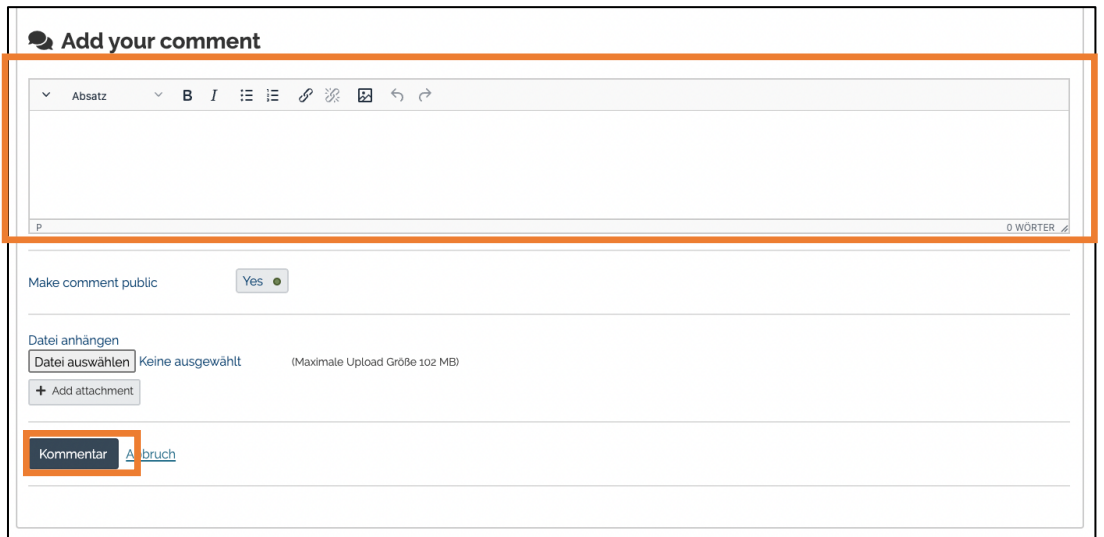

*Abbildung 30 - Kommentar veröffentlichen*

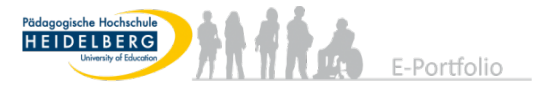

#### 3.6 Finden der mit Ihnen geteilten Portfolios (Feedbackgruppe)

Über das Aufklapp-Menü und dann "**Share**" finden Sie die zwei Optionen "**Shared by me**" (von mir geteilt) und "Shared with me" (mit mir geteilt). Sie sehen hier also einerseits mit wem Sie Ihr Portfolio geteilt haben und andererseits die mit Ihnen geteilte Portfolios.

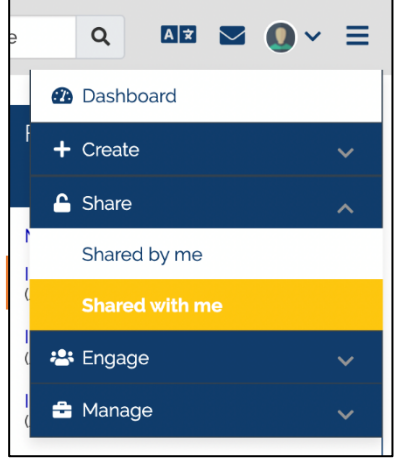

*Abbildung 31 - geteilte Portfolios (shared by/with me)*

Bei "Shared by me" und dann unter der Zugriffsliste sollte Ihre OSP-Gruppe stehen.

# Shared by me

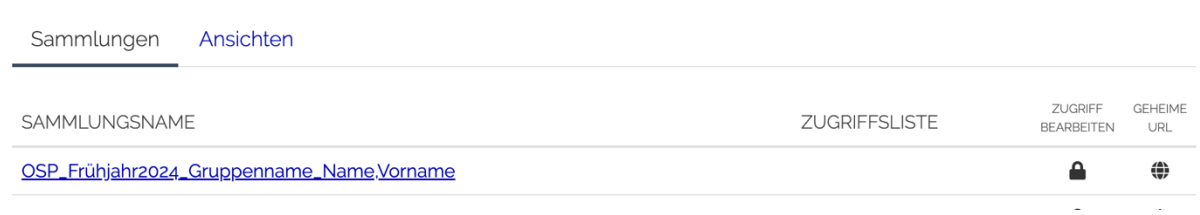

#### *Abbildung 32 - shared by me*

Bei "Shared with me" finden Sie die Portfolios, die mit Ihnen geteilt wurden und können auf diese zugreifen.

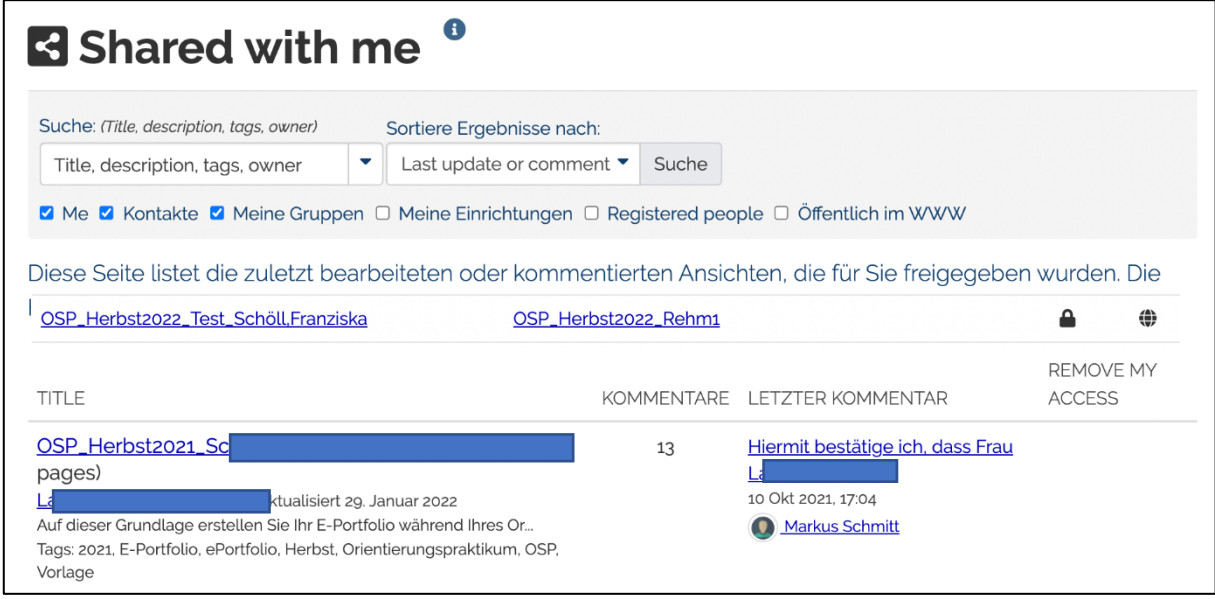

*Abbildung 33 - shared with me*

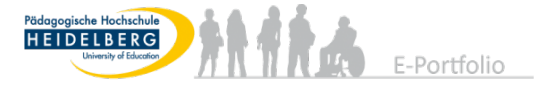

#### 3.7 Teilen des Portfolios via URL (optional)

Falls Sie das Portfolio z.B. mit Freund:innen oder der betreuenden Lehrkraft teilen möchten, können Sie eine geheime URL (Direktlink zum Portfolio) generieren. Unter "Share" und "Shared by me" klicken Sie bei dem zu teilenden Portfolio auf das "Weltkugelsymbol".

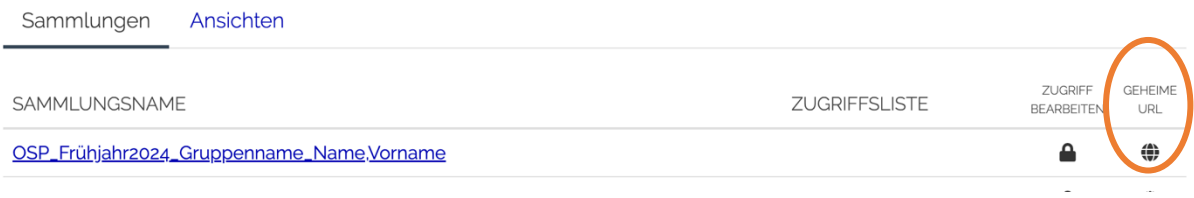

*Abbildung 34 - geheime URL erstellen*

Danach auf "+ neue geheime URL" und Sie finden einen Link, den Sie kopieren (Symbol mit zwei Blättern) und verschicken können.

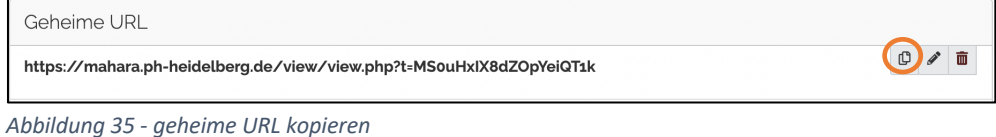

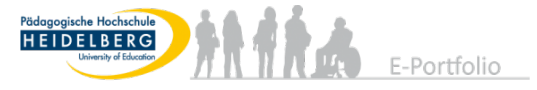

# 4 Verlinkung Portfolio Feedbackgruppe (in der Vorbereitungssitzung)

Rufen Sie zu Beginn das Portfolio Ihrer Kommiliton:innen in einem separaten Fenster oder Tab auf ("Share" und "shared with me" siehe Abschnitt 3.6). Oder suchen Sie nach dem Namen in der Suchleiste. Anschließend **kopieren** Sie (Tastenkombination: Strg+c) den Weblink (URL) von diesem Portfolio in Ihre Zwischenablage.

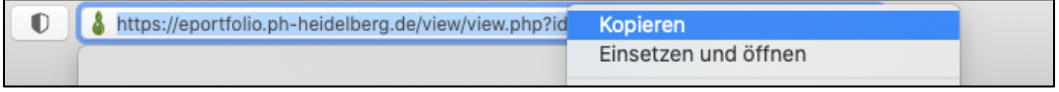

*Abbildung 36 - Link zum Feedback Portfolio*

Nun gehen Sie wieder zu Ihrem eigenen Portfolio in den Bearbeitungsmodus (siehe Abschnitt 3.2) des Feldes "Meine Peer-2-Peer-Feedbackgruppe". Dort tragen Sie die vollständigen Namen der Komilliton:innen in Ihrer Feedbackgruppe ein. Markieren Sie den **Namen der Person** und klicken Sie daraufhin auf das **Kettensymbol** (Link einfügen/bearbeiten).

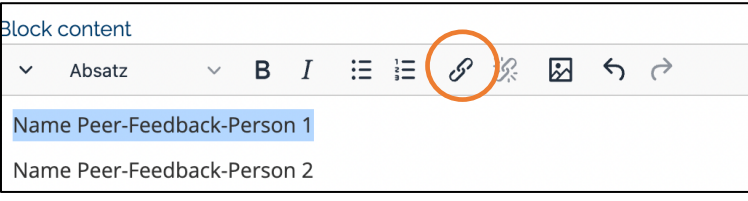

Es erscheint mit dem Klick ein neues Fenster. **Fügen** Sie bei URL den Link aus der Zwischenablage **ein (Strg+v).** Über **Speichern** bestätigen Sie die Eingabe.

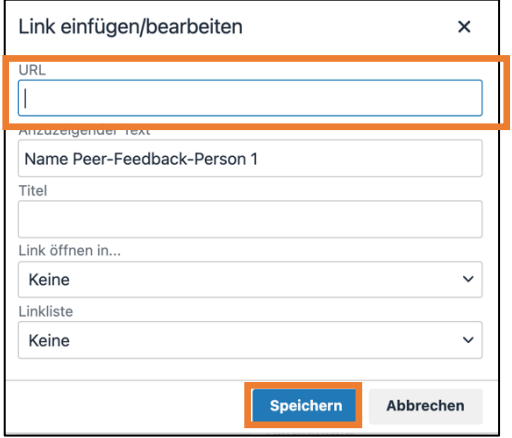

Der Name sollte nun andersfarbig hinterlegt sein. Folgen Sie den Schritten erneut mit allen weiteren Namen aus Ihrer Feedbackgruppe. Die Änderungen im Textfeld am Ende Speichern, dann haben Sie die Verlinkung erfolgreich abgeschlossen. Sie können zur Kontrolle auf den Namen klicken, wenn Sie auf dem gewünschten Portfolio landen, dann haben Sie alles richtig gemacht.

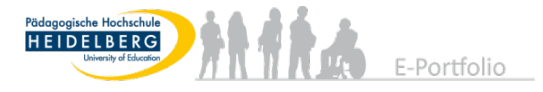

# 5 E-Mail-Benachrichtigungen anpassen (optional)

Um Ihre E-Mail-Benachrichtigungen anzupassen, gehen Sie über "Ihr Profil" und "Einstellungen<sup>"</sup> zu "Nachrichten".

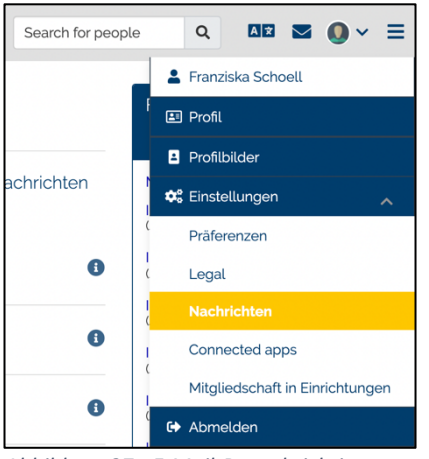

*Abbildung 37 - E-Mail-Benachrichtigungen*

Sie haben die Möglichkeit zwischen vier verschiedenen Benachrichtigungsvarianten zu wählen.

- 1. E-Mail: So erhalten Sie immer eine einzelne Benachrichtigung.
- 2. E-Mail Übersicht: Die Funktion schickt Ihnen einmal pro Tag eine Zusammenfassung aller Änderungen.
- 3. Aktivitäten Log (nicht empfohlen)
- 4. Nichts: Sie erhalten keine E-Mail-Benachrichtigungen

Wir empfehlen Ihnen die Einstellung "E-Mail Übersicht", so erhalten Sie immer noch Informationen und können dann ggf. auf Mahara zugreifen.

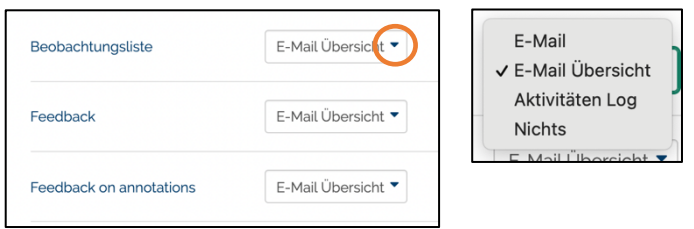

*Abbildung 38 - E-Mail-Benachrichtigungen Einstellungen*